# **Excel exercise "Time Sheet"**

## **Step 1**

Use the exercise file "Excel-101-TimeSheet" to start with an alphabetically sorted list of names:

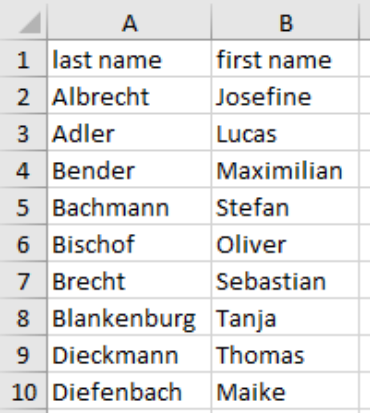

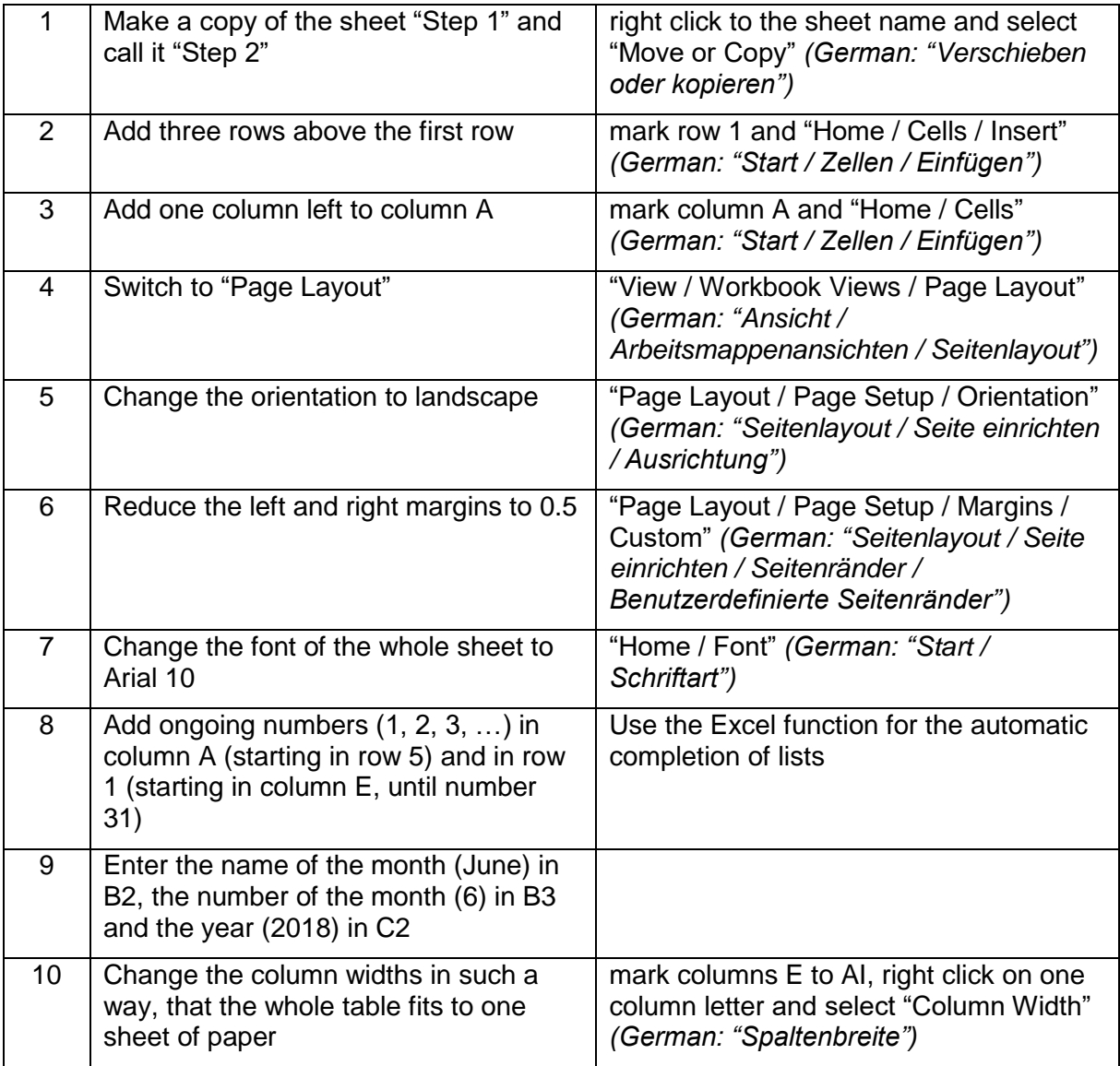

#### **Result:**

Add header 1 2 3 4 5 6 7 8 9 10 11 12 13 14 15 16 17 18 19 20 21 22 23 24 25 26 27 28 29 30 31  $\frac{1}{2}$   $\frac{2}{3}$   $\frac{4}{5}$   $\frac{5}{6}$   $\frac{6}{7}$ 2018 June  $\overline{6}$ nr last name<br>1 Albrecht<br>2 Adler<br>3 Bender **First name** Mischanne<br>Josefine<br>Lucas<br>Maximilian

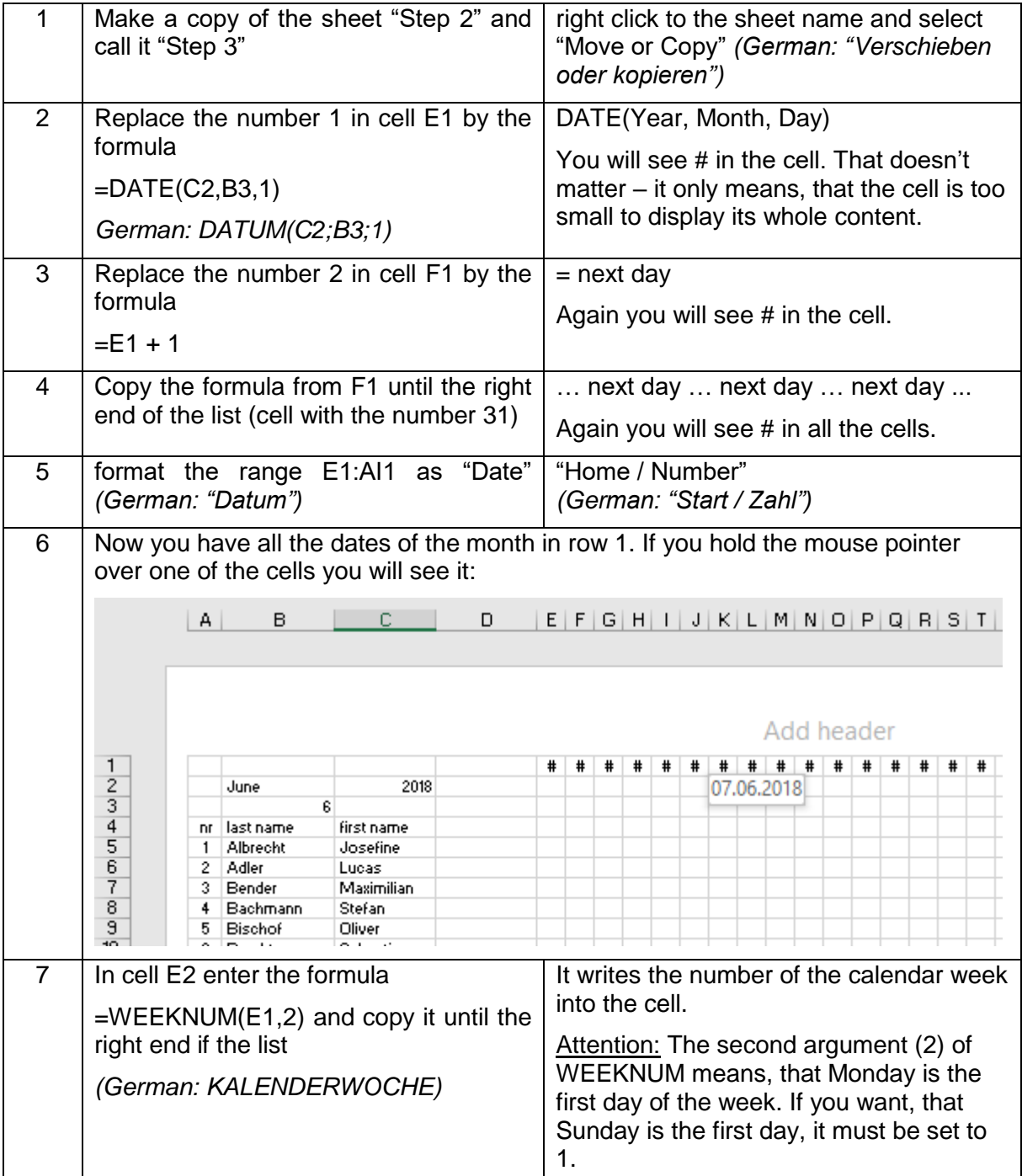

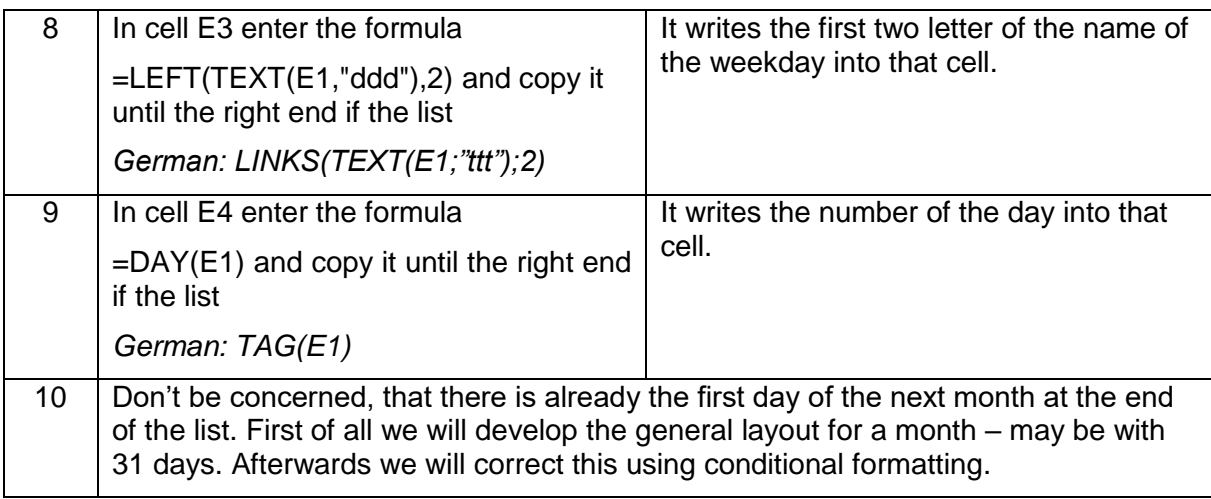

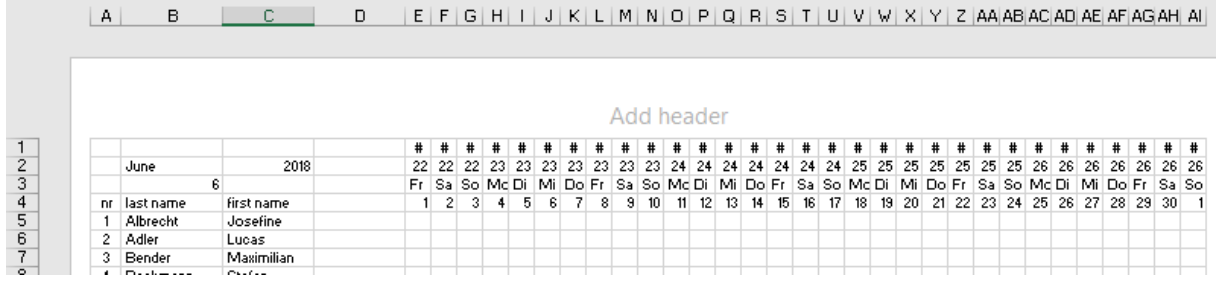

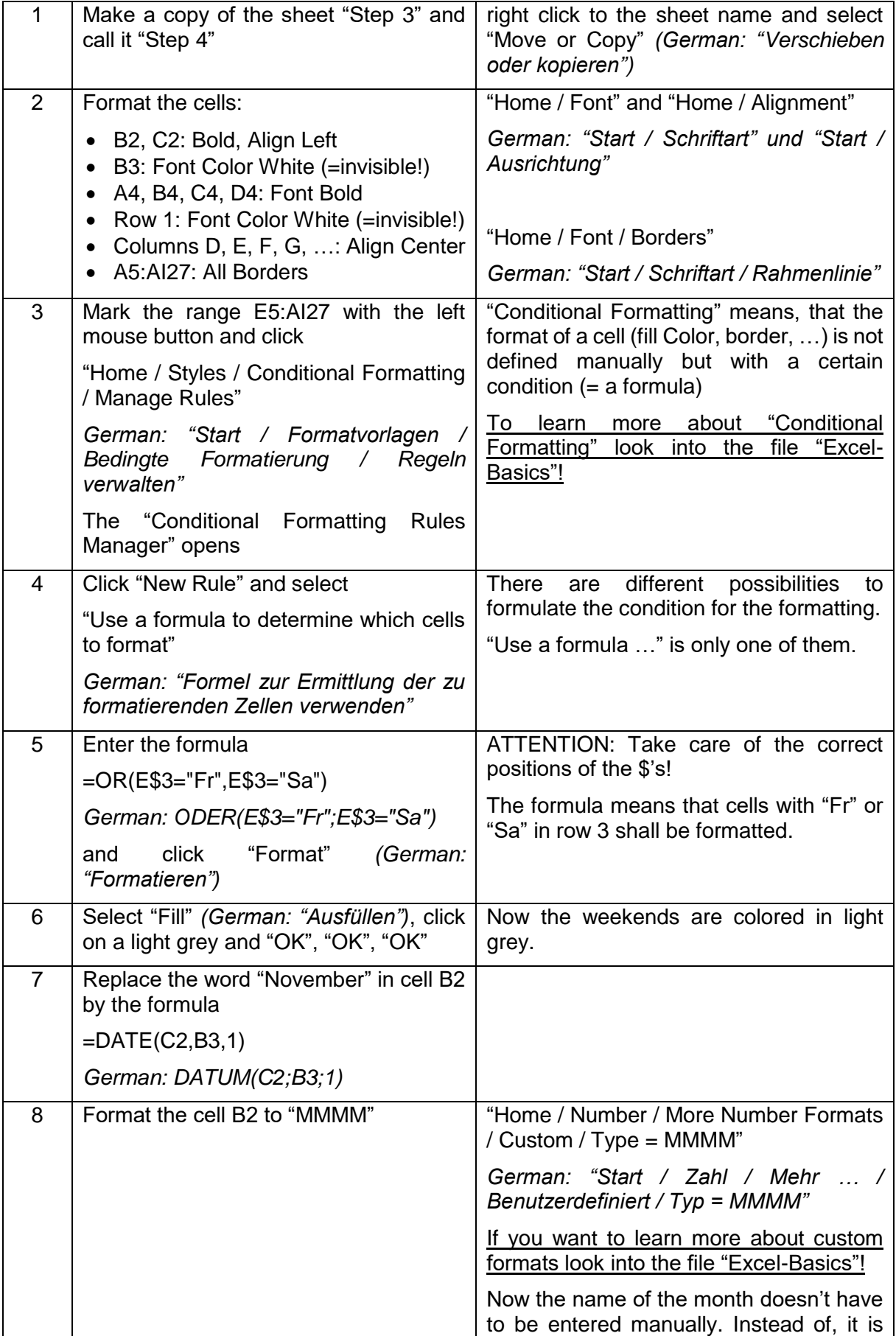

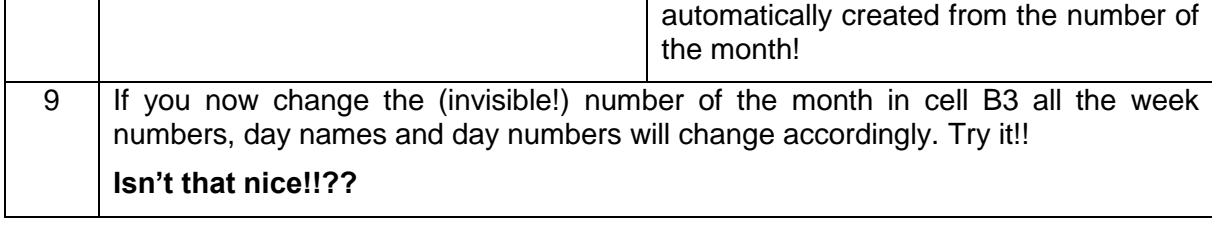

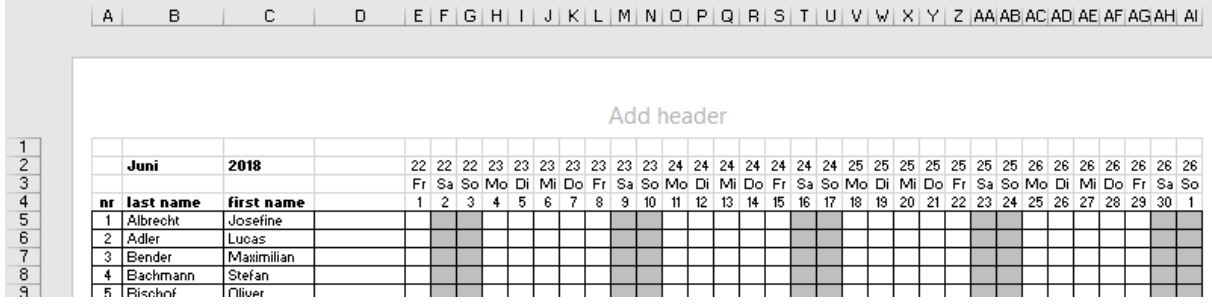

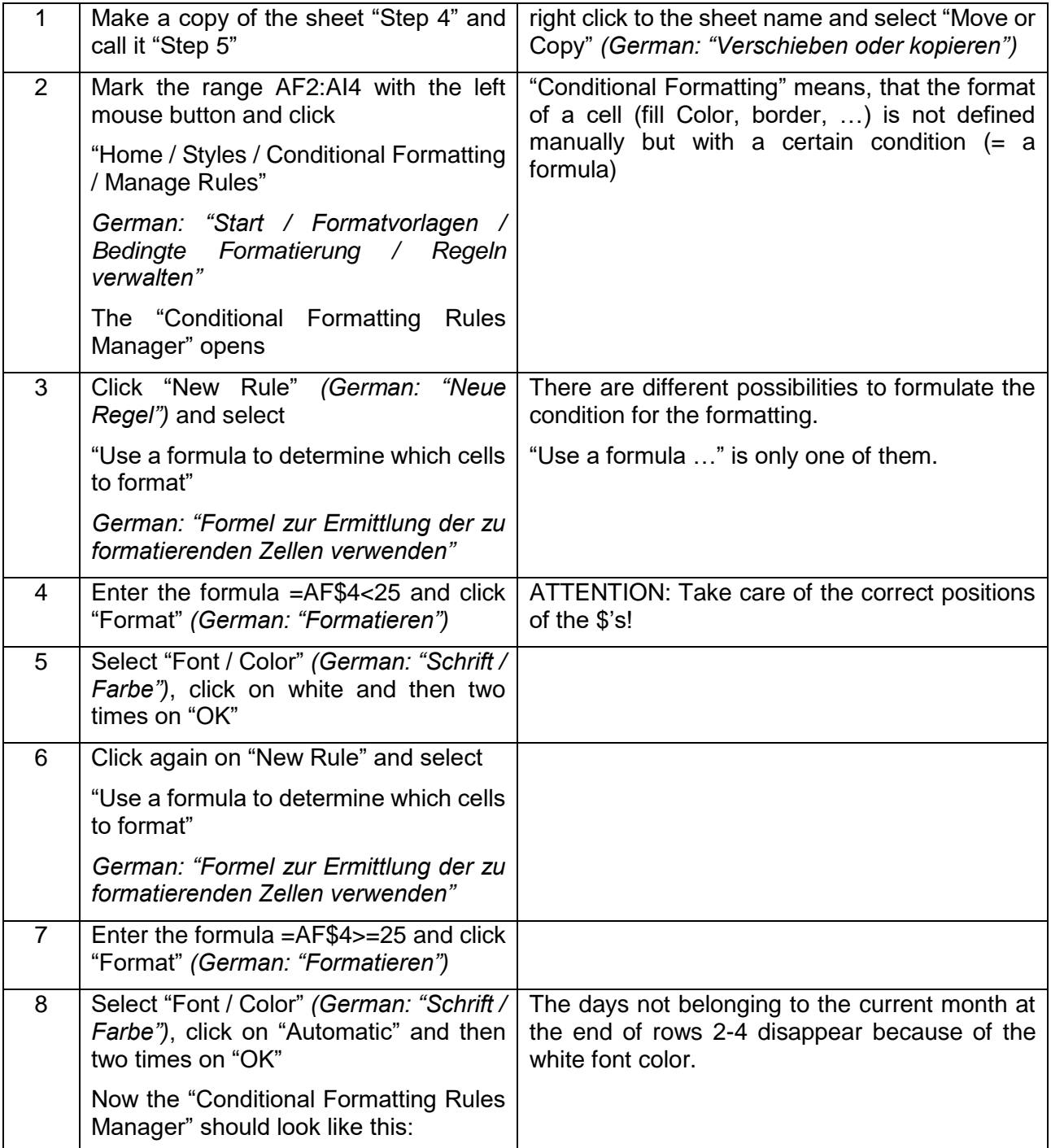

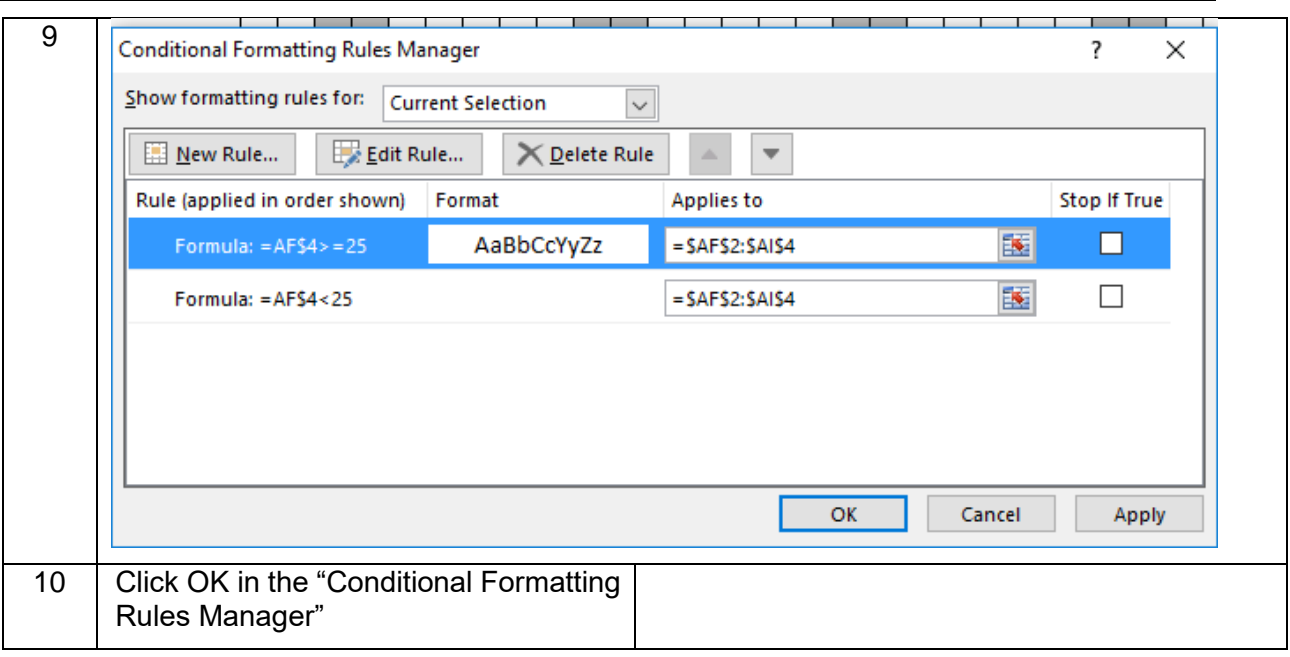

#### Explanation of the condition "AF\$4<25":

There are 31 columns for the days of the month. If the month has less days, then there are the numbers 1, 2, 3,  $\dots$  in row 4 in the right columns = the first days of the next month.

These days shall be hidden using white font color.

The condition for this is, that there is a small number in row 4: "AF\$4<25". Because there is no \$ before the AF this formula is adapted in each column. In column AF it reads "AF4<25", in column AG: "AG4<25", in AH: "AH4<25, … and so on.

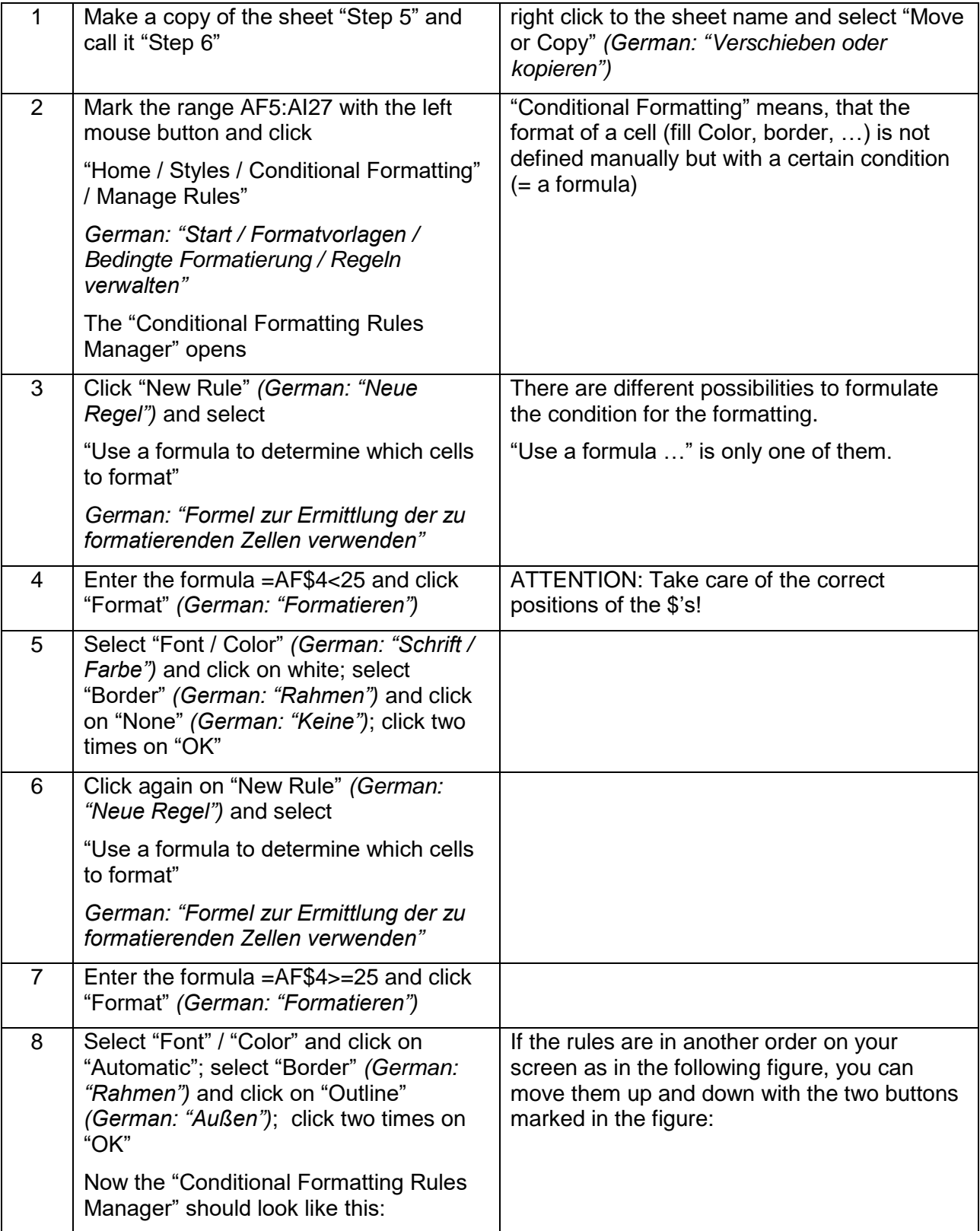

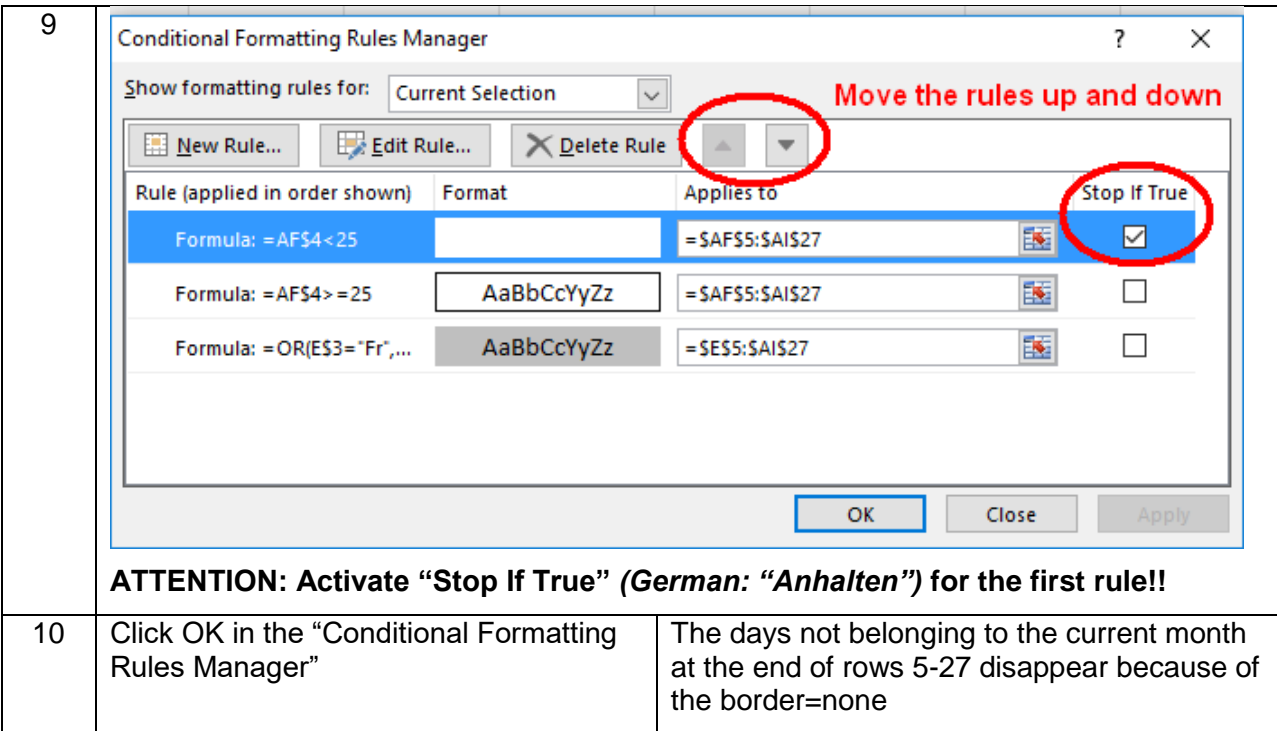

### **Check**

If you now change the (invisible!) number of the month in cell B3 all the week numbers, day names and day numbers will change accordingly.

That was already the result of step 4.

But now something new happens: The list shows only the really existing days of a month – 28 in February, 31 in March and 30 in April:

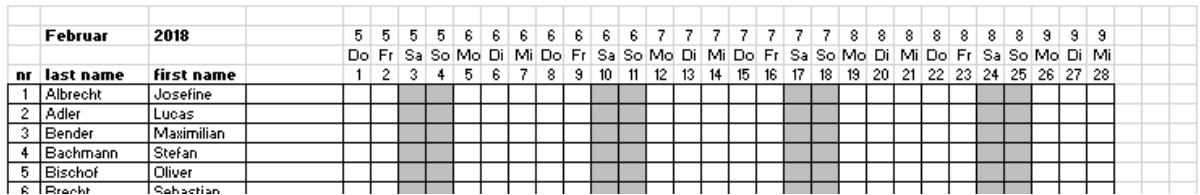

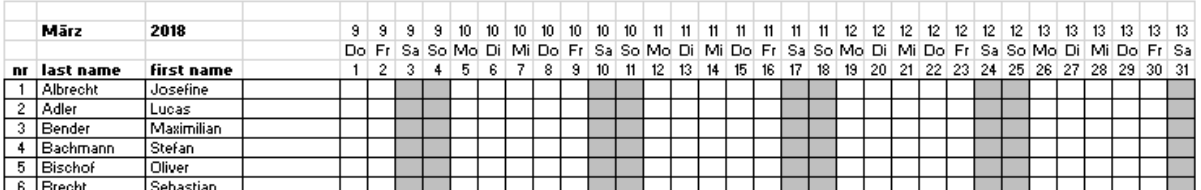

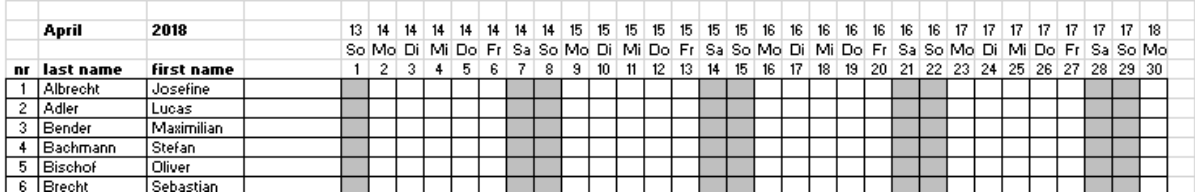

That's the result of the conditional formatting made in steps 5 and 6. There it was said:

"Set the font color to white and the border to none, if the value in row 4 (=the day number) is smaller than 25."

That means – for example – on the February sheet the 1<sup>st</sup> and 2<sup>nd</sup> March are still there (check it by clicking in the corresponding cells!) – but they are invisible!

You see – conditional formatting is a very powerful trick. If you want to learn more about it, please have a look into the file "Excel-Basics"!

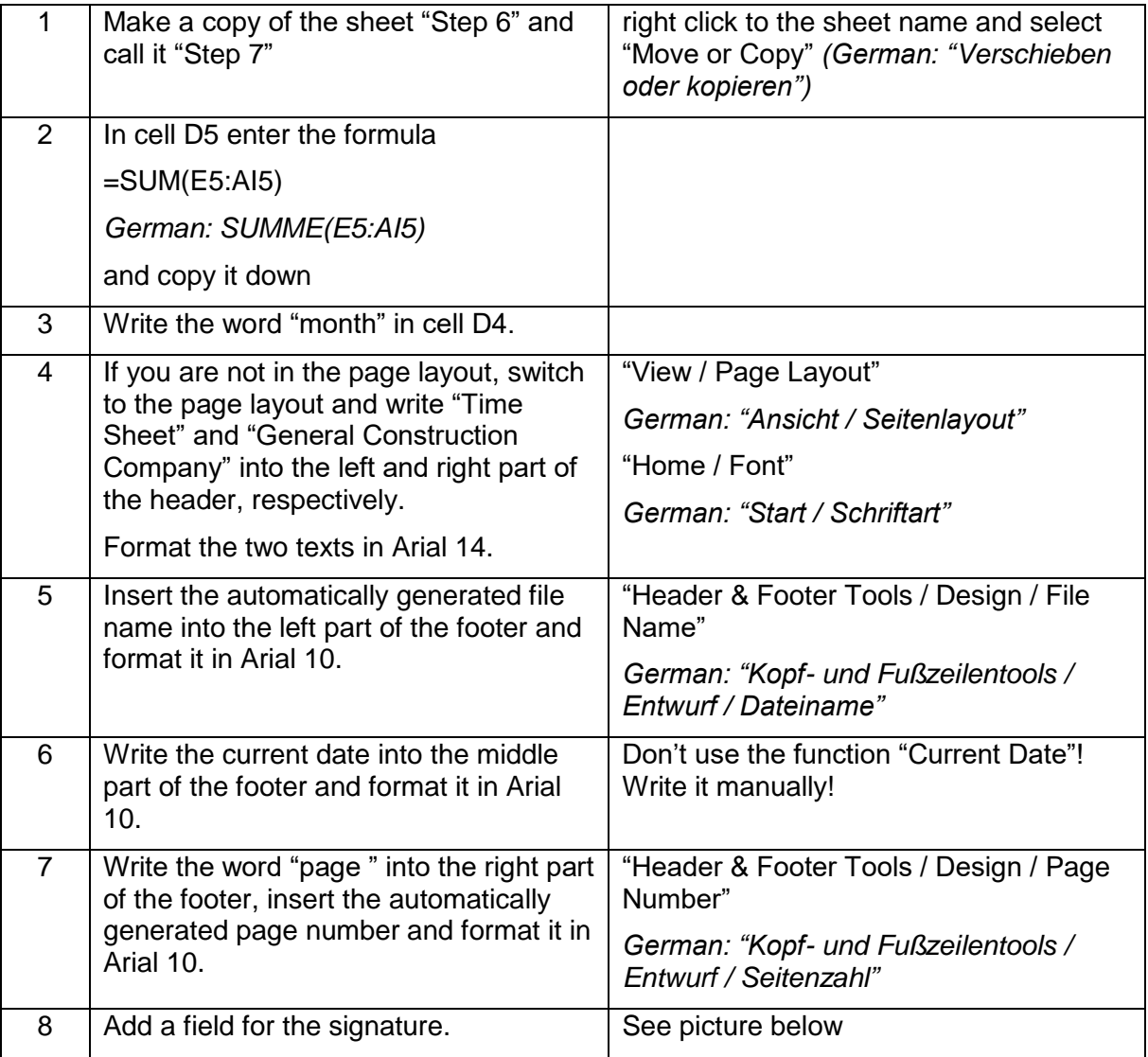

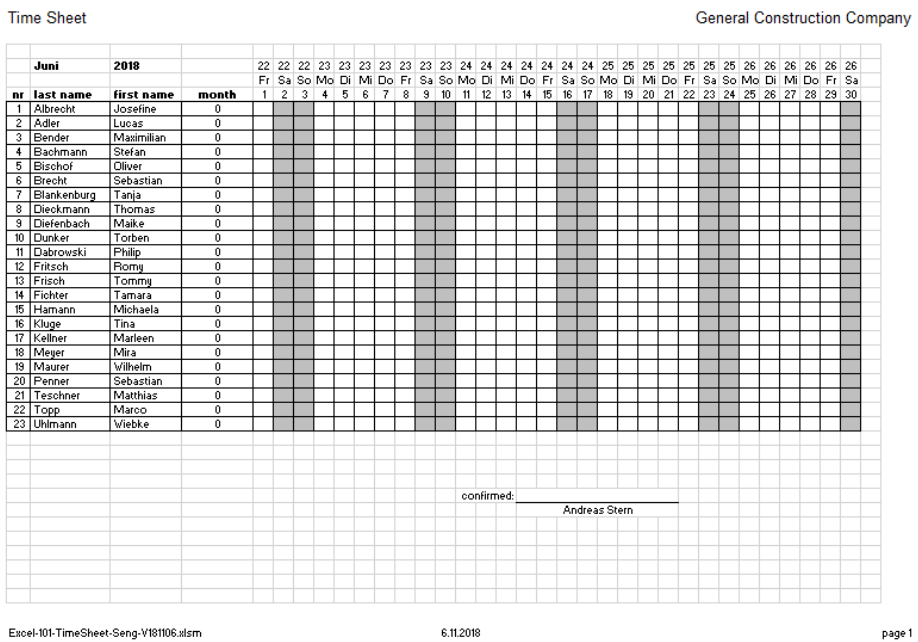

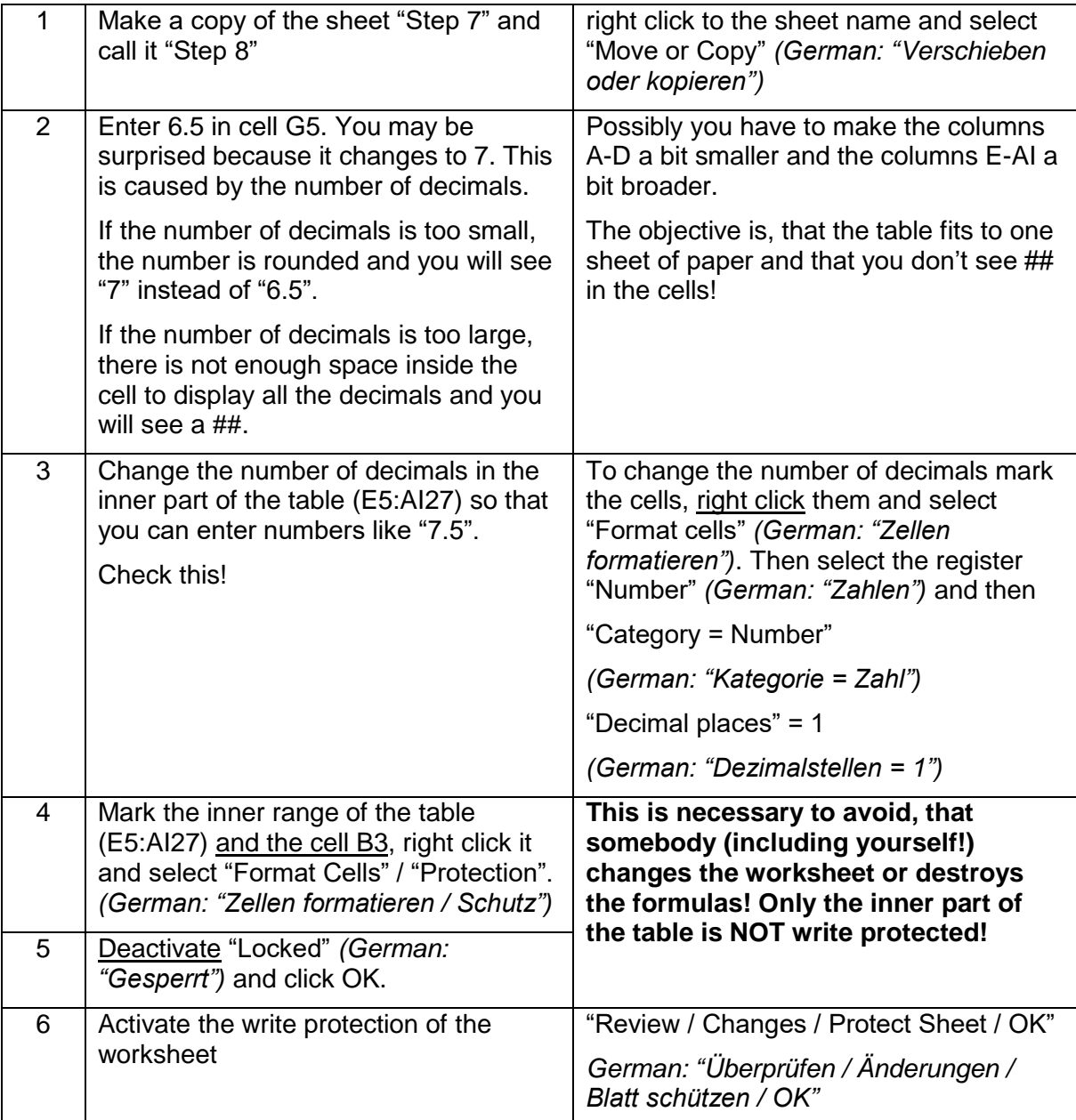

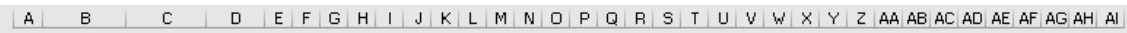

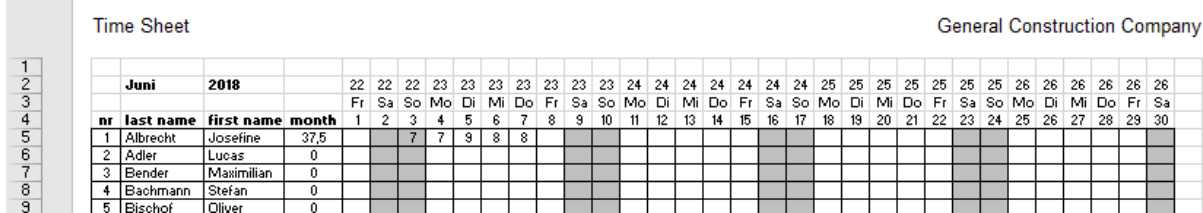

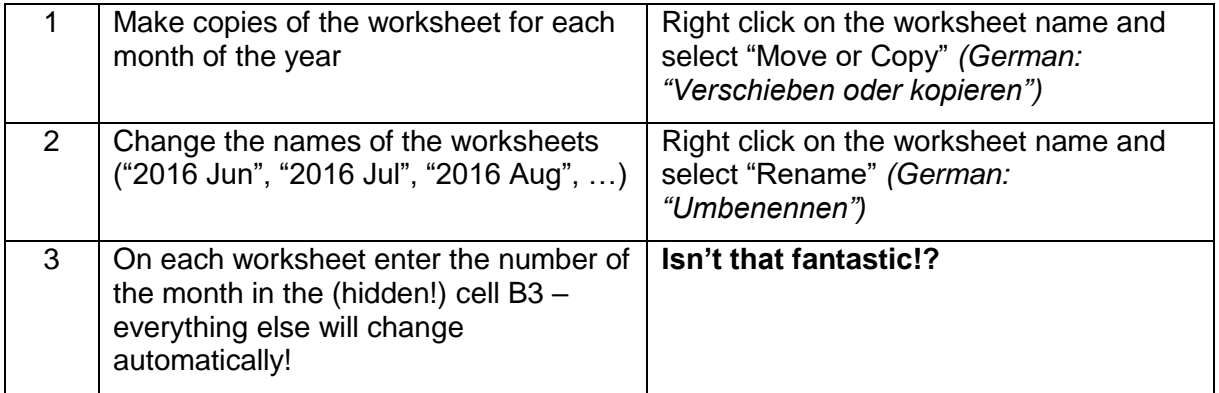

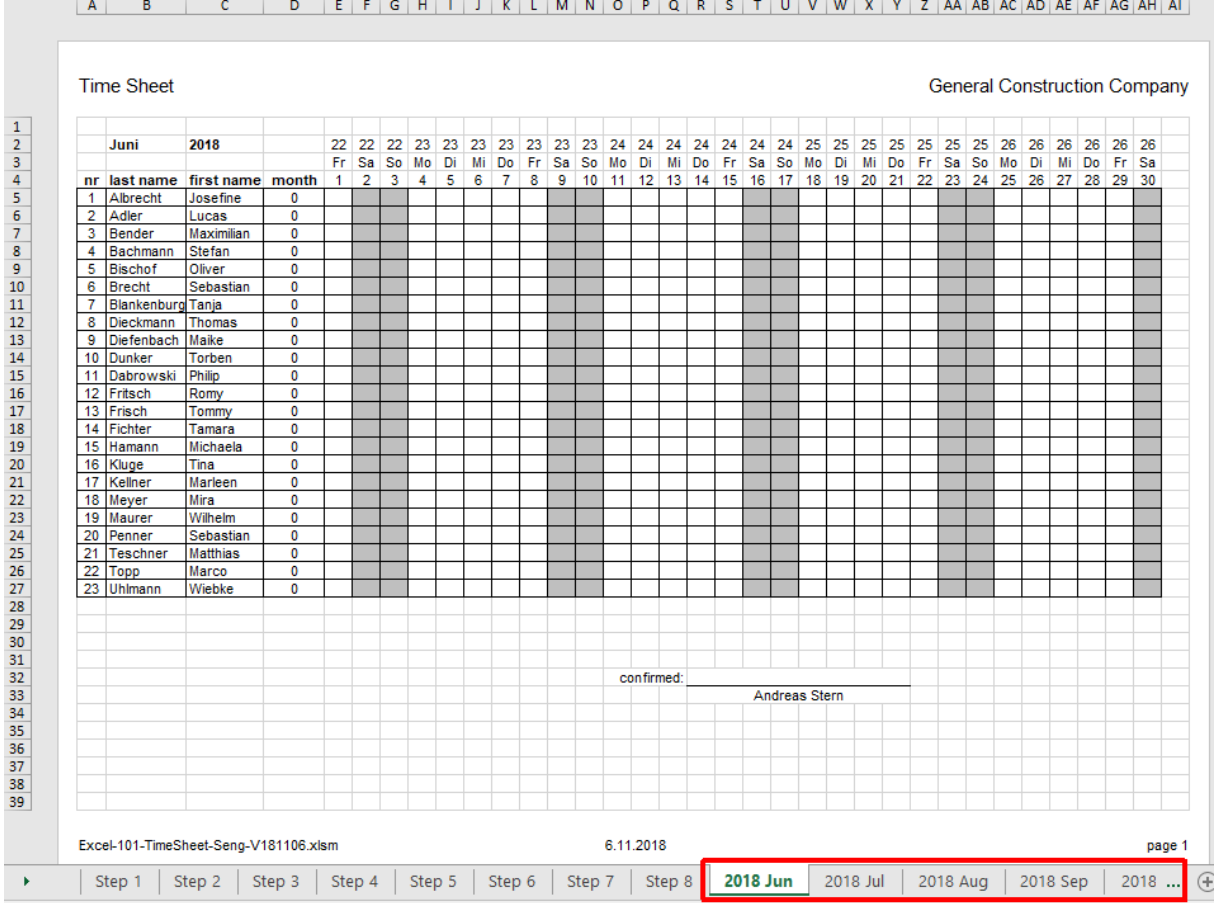

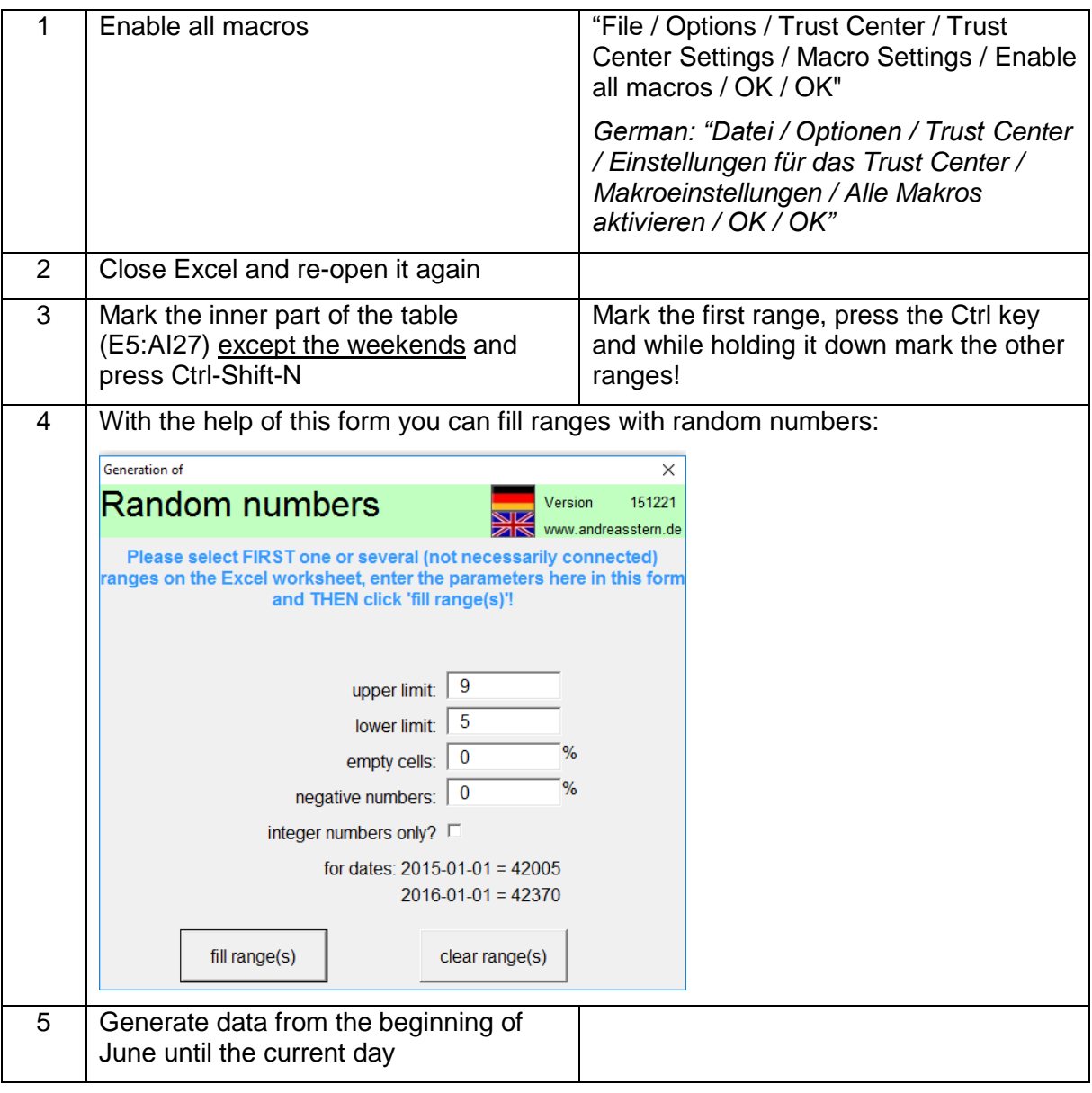

### **Result:**

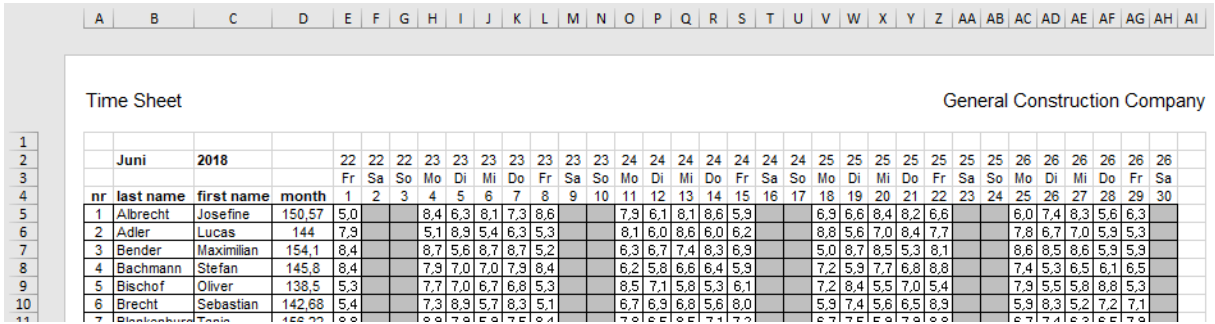

Because the numbers are generated with a random number generator, you will have other numbers on your worksheet!

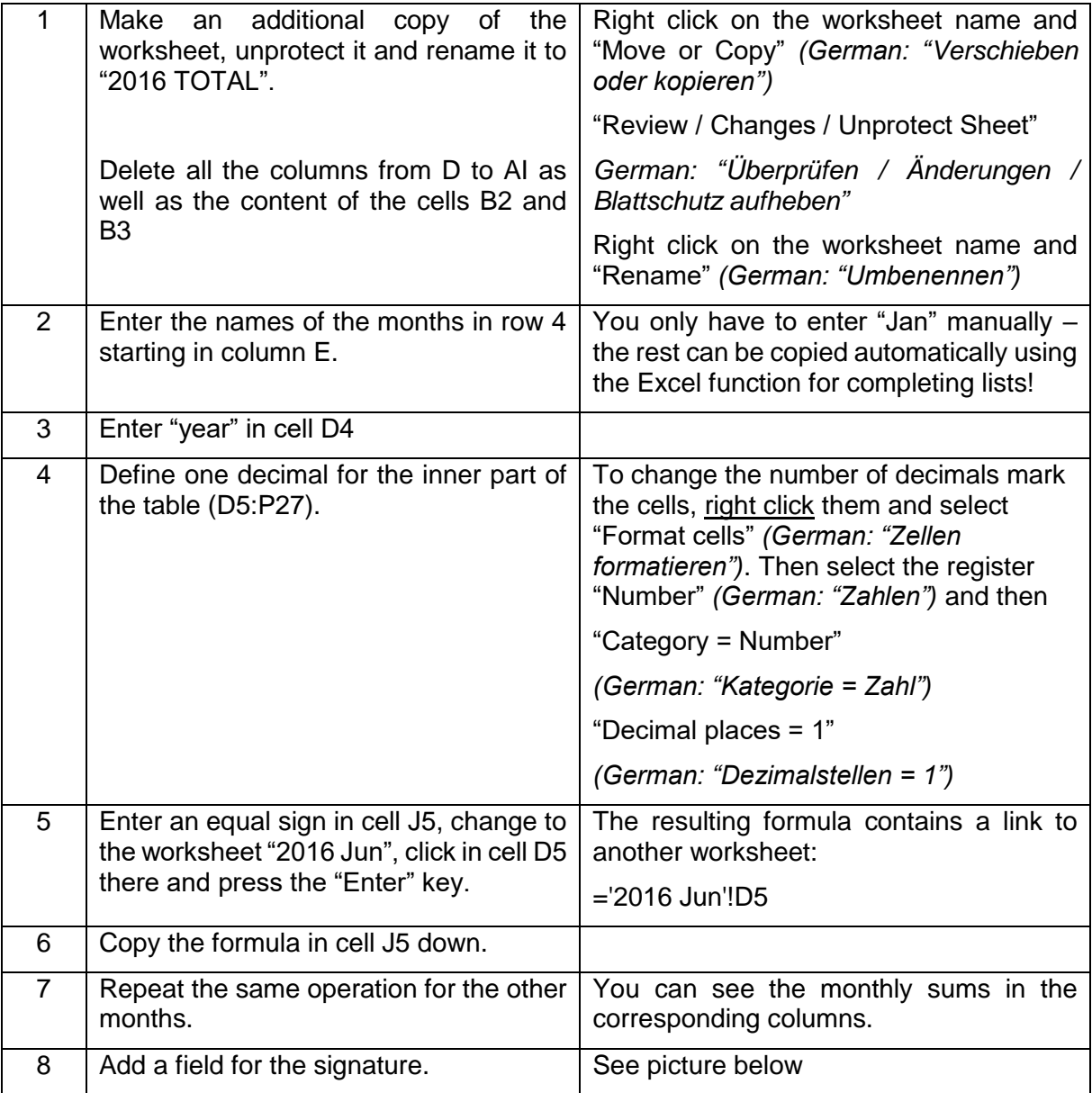

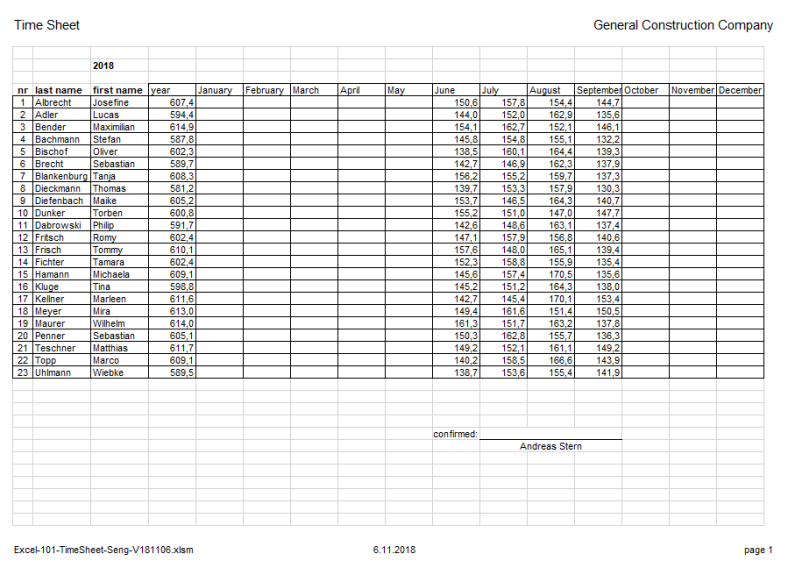

### **What have you learned in this exercise?**

In step 2 you have learned how to

- copy and rename worksheets
- add and delete rows and columns
- use the page layout and change the page orientation
- use the Excel function for the automatic completion of lists
- change the row and column width
- change the font type, size and color

In step 3 you have learned how to

- use the formulas DATE(), WEEKNUM(), LEFT(), TEXT(), DAY()
- copy formulas
- understand, what ## in a cell means

In step 4 you have learned how to

- make the content of a cell invisible
- align the content of cells
- define a conditional formatting
- use the formula DATE(), OR()
- use custom formats (e.g. "MMMM")

In step 5 and 6 you have learned how to

- define a conditional formatting
- make the content of a cell invisible

In step 7 you have learned how to

- use the formulas SUM(), OR()
- use the automatic file name and page number function in the header and footer

In step 8 you have learned how to

- $\bullet$  overcome the problem with  $\#$ # in a cell
- define the decimals of numbers in a cell
- define a write protection for a certain range of cells

In step 10 you have learned how to

use the random number form to generate random numbers

In step 11 you have learned how to

- define the decimals of numbers in a cell
- use cell references from one worksheet to another one

#### **That's a lot – isn't it!?**

#### **If you want to get a deeper understanding of what you have done here, work through the files "Excel-Basics" and "Excel-Formulas"!**

#### **Good luck!**